**Frankline** MAR-3008

# *Medical Book Card*

# HARRISON'S **PRINCIPLES OF INTERNAL MEDICINE**

14TH EDITION COMPANION HANDBOOK

# **User's Guide**

READ THIS LICENSE AGREEMENT BEFORE USING THE MEDICAL BOOK SYSTEM.

YOUR USE OF THE MEDICAL BOOK SYSTEM DEEMS THAT YOU ACCEPT THE TERMS OF THIS LICENSE. IF YOU DO NOT AGREE WITH THESE TERMS, YOU MAY RETURN THIS PACKAGE WITH PURCHASE RECEIPT TO THE DEALER FROM WHICH YOU PURCHASED THE MEDICAL BOOK SYS-TEM AND YOUR PURCHASE PRICE WILL BE REFUNDED. The MEDICAL BOOK SYSTEM means the software product, hardware, and documentation found in this package and FRANKLIN means Franklin Electronic Publishers, Inc.

#### LIMITED USE LICENSE

All rights in the MEDICAL BOOK SYSTEM remain the property of FRANKLIN. Through your purchase, FRANKLIN grants you a personal and nonexclusive license to use the MEDI-CAL BOOK SYSTEM. You may not make any copies of the MEDICAL BOOK SYSTEM or of the preprogrammed data stored therein, whether in electronic or print format. Such copying would be in violation of applicable copyright laws. Further, you may not modify, adapt, disassemble, decompile, translate, create derivative works of, or in any way reverse engineer the MEDICAL BOOK SYSTEM. You may not export or re-export, directly or indirectly, the MEDICAL BOOK SYSTEM without compliance with appropriate governmental regulations. The MEDICAL BOOK SYSTEM contains Franklin's confidential and proprietary information which you agree to take adequate steps to protect from unauthorized disclosure or use. This license is effective until terminated. This license terminates immediately without notice from FRANKLIN if you fail to comply with any provision of this license.

This book card was developed for use by medical professionals. No other use of this book card can substitute for consultation with your physician.

# **Contents**

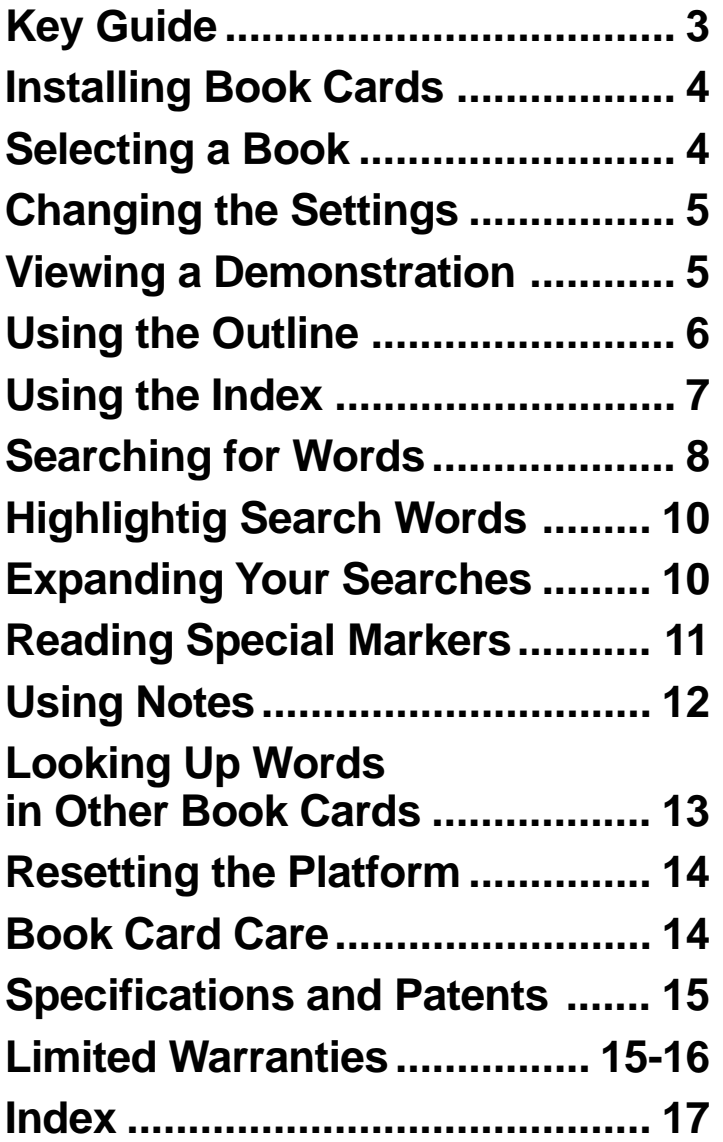

#### ➤ **About Book Card Compatibility**

**IMPORTANT** This book card can be used only with the Medical Book System<sup>™</sup> platform and will not function in any other Franklin BOOKMAN® platform.

The Medical Book System platform can use Franklin BOOKMAN book cards as well as Medical Book System book cards. However, Franklin BOOK-MAN platforms cannot use Medical Book System book cards.

#### ➤ **For More Information**

To learn more about the Medical Book System or other products from Franklin Electronic Publishers, call 609-239-4333 or visit the Franklin Web site at www.franklin.com.

#### ➤ **About Screen Illustrations**

Some screen illustrations in this User's Guide may vary slightly from what you see on screen. This does not mean that your Medical Book System platform or this book card is malfunctioning.

# **Key Guide**

#### **Color Keys**

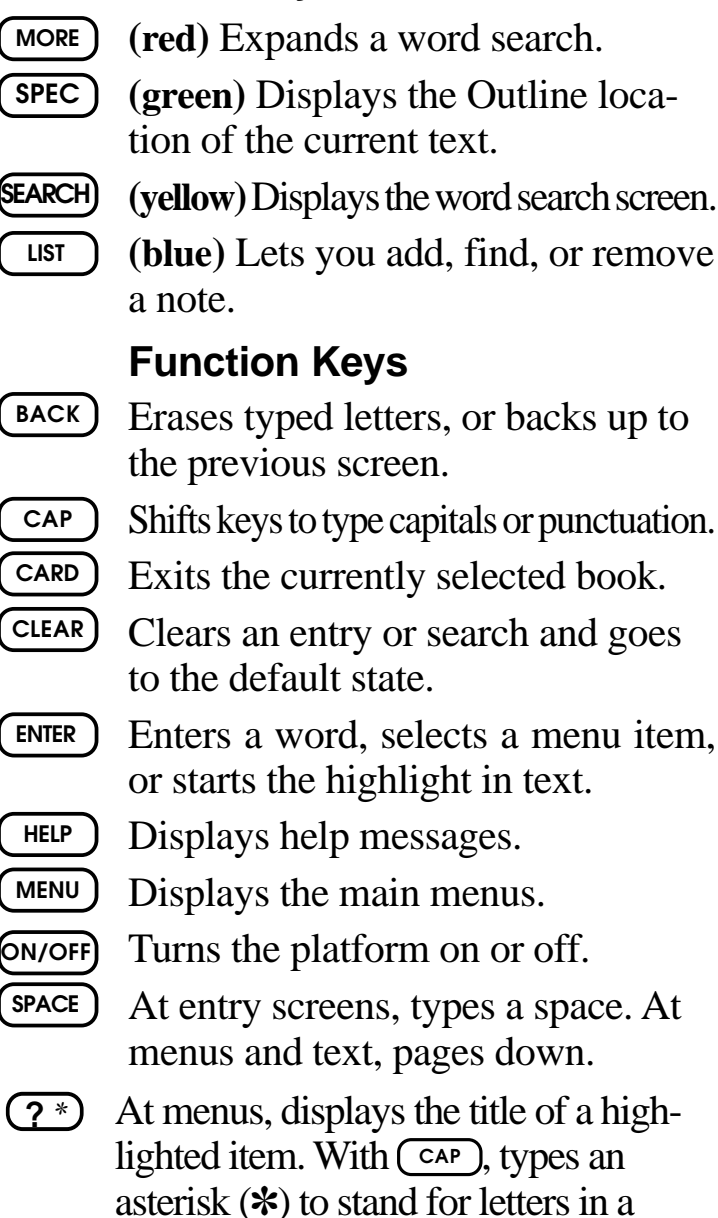

word. At text, displays the current Out-

line location of the text.

### **Direction Keys**

Pages up or down. **UP DN**

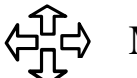

Moves the cursor, text, or highlight.

## **Key Combinations\***

- BACK) Goes to the top level of a menu from a lower level.
- $\angle$  +  $\triangle$  **CARD** Transfers a highlighted word between installed book cards.

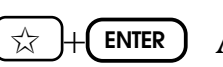

 $\hat{X}$  + **ENTER** At a highlighted menu item, displays the related text. At text, highlights special markers (e.g., footnotes, cross-references, etc.).

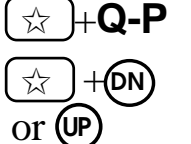

 $\bigcup_{\mathsf{+}} \mathsf{Q}\text{-}\mathsf{P}$  Types numbers.

+(DN) At text, displays the next or previous paragraph, table row, or search match.

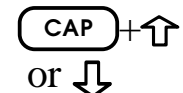

 $\mathsf{cap}$   $\mathsf{Hom}$  Goes to the top or bottom of a menu or list. At text, goes to the next or previous Outline title.

*\* Hold the first key while pressing the second.*

# **Installing Book Cards**

**CAUTION** Never install or remove a book card when the platform is turned on. If you do, information entered in the installed book card(s) may be erased.

- **1. Turn the platform off.**
- **2. Turn the platform over.**
- **3. Align the book card tabs with the notches in a card slot.**

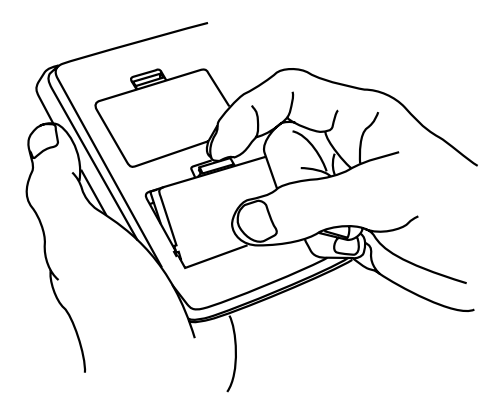

**4. Press the book card until it snaps into the slot.**

#### ➤ **Removing Book Cards**

**CAUTION** When you remove a book card from a platform, user-entered information in that book card may be erased.

# **Selecting a Book**

If you have installed two book cards in the platform, you can select which book you want to read.

- **1. Turn the platform on.**
- **2. Press CARD .**

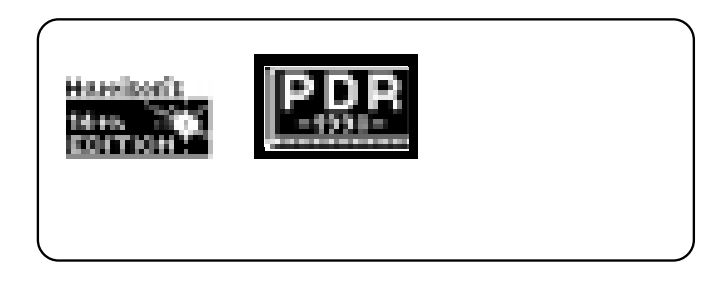

**3. Use**  $\leftarrow$  **or**  $\rightleftarrows$  **to highlight the book you want to use.**

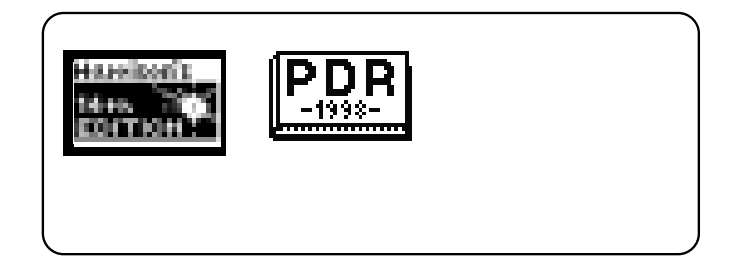

**4. Press ENTER to select it.**

#### ➤ **Auto-Shutoff and Auto-Resume**

If the platform shuts off automatically when this book card is selected, you can return to the last screen that you viewed simply by turning on the platform.

# **Changing the Settings**

Using the Setup menu, you can adjust the type size, default state, shutoff time, and screen contrast of this book.

The type size sets how large the characters appear on screen. The default state sets the screen that appears when  $(CLEAR)$  is pressed. The shutoff time sets how long the Medical Book System platform stays on if no one turns it off.

- **1. Press MENU .**
- **2. Use the arrow keys to highlight Set Type Size, Set Default State, Set Shutoff, or Set Contrast on the Setup menu.**

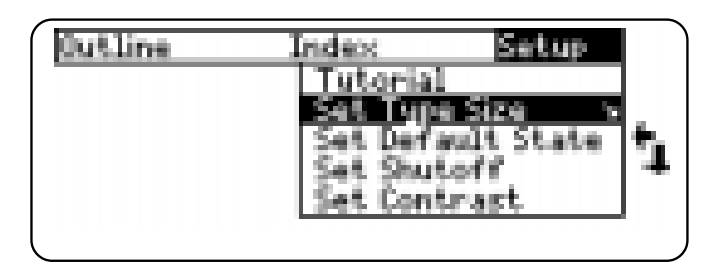

- **3. Press ENTER .**
- **4. Use**  $\hat{\mathbf{T}}$  **or**  $\mathbf{\downarrow}$  **to change the setting and then press ENTER . Or press BACK to leave the setting unchanged.**

# **Viewing a Demonstration**

Before you start using this book, you may want to see a brief demonstration.

- **1. Press MENU until the main menus appear.**
- **2. Use the arrow keys to highlight View Demo on the Setup menu.**
- 3. Press  $\left(\overline{ENTER}\right)$  to start the demon**stration.**
- **4. To stop the demonstration, press**  $CLEAR$   $)$

#### ➤ **Help is Always at Hand**

You can view a help message at virtually any screen by pressing (HELP). To exit help, press (BACK).

To read a tutorial about this book, select *Tutorial* from the Setup menu.

#### ➤ **Follow the Arrows**

The flashing arrows at the right of the screen show which arrow keys you can press to move through menus or view more text.

# **Using the Outline**

Using the Outline

You can read any chapter, subchapter, or section of this book by selecting it from the Outline.

- **1. Press CLEAR .**
- **2. If needed, press MENU and highlight the Outline menu.**
- **3. Highlight a chapter (e.g., 9 Renal Diseases), by typing its number or by using the arrow keys.**

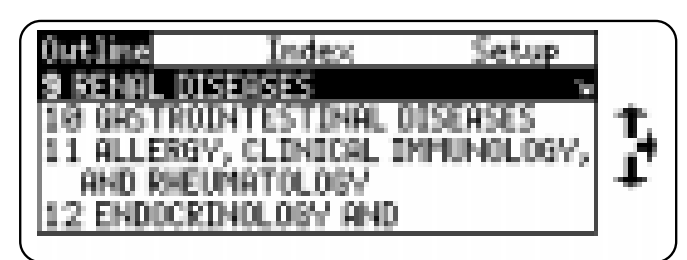

The slanted arrow indicates a submenu.

To type a number, hold  $(\&)$  and press a numbered key. To delete a letter, press **BACK** . You can also highlight a menu item by using  $\mathcal{L}$  or  $\hat{\mathcal{T}}$ .

**4. Press**  $\left($  **ENTER** $\right)$  to select it.

Note: You can go directly to the text by holding  $\circledast$  and pressing **(ENTER**).

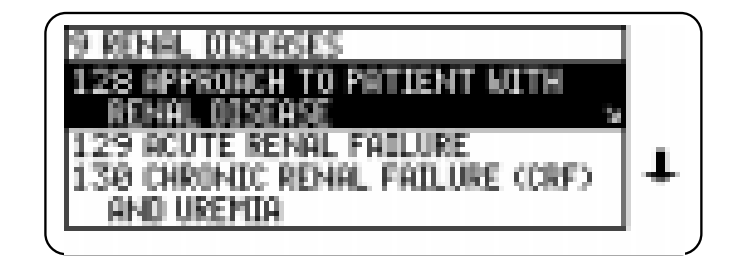

**5. Highlight a subchapter (e.g., 136 Nephrolithiasis) and then press ENTER .**

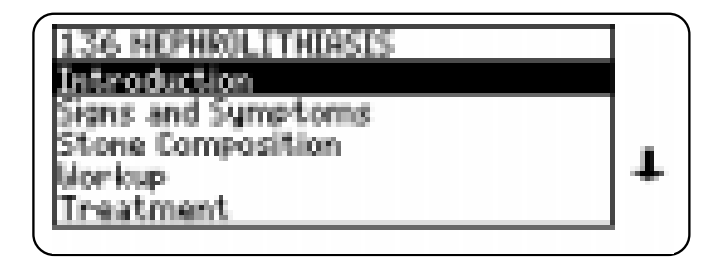

**6. Highlight a section and press <b>ENTER** 

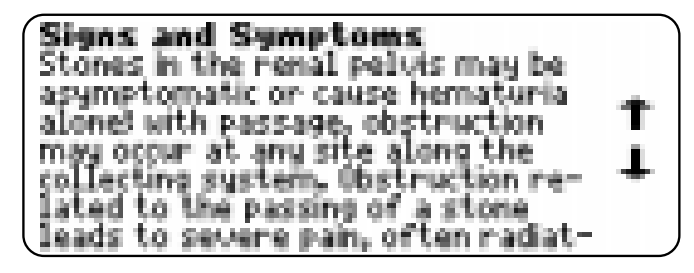

- **7.** Use  $\mathbb{J}$ ,  $(\mathbb{M})$ , or  $(\mathbb{S}^{PACE})$  to scroll.
- **8. To go to the next or previous Outline title, hold** ✩ **and press DN or UP .**
- **9. Press CLEAR when finished.**

Using the Outline

#### ➤ **Where in the Book Am I?**

When the text of the book is on the screen, you can see the Outline location of the current text by pressing  $S$ **PEC**  $(\text{green})$  or  $(2^*)$ .

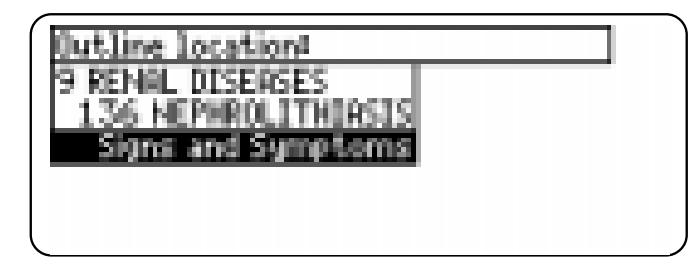

To display the full title of a highlighted item, press  $(2^*)$ . This is useful when a title ends in ellipses.

To go to the text associated with a highlighted item, press (**ENTER**). To go back to the text that you were reading, press **(BACK)**.

**Using the Index**

You can quickly find a specific topic by selecting it from the Index.

- **1. Press CLEAR .**
- **2. If needed, press MENU and highlight the Index menu.**
- **3. Start typing a word or phrase (e.g., Hepatic failure).**

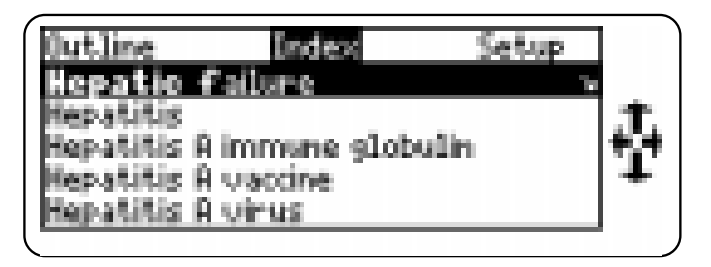

You do not need to type spaces. To delete a letter, use **BACK** . You can also use  $\updownarrow$  or  $\uparrow$  to highlight an index entry.

**4. When the Index entry is highlighted, press ENTER .**

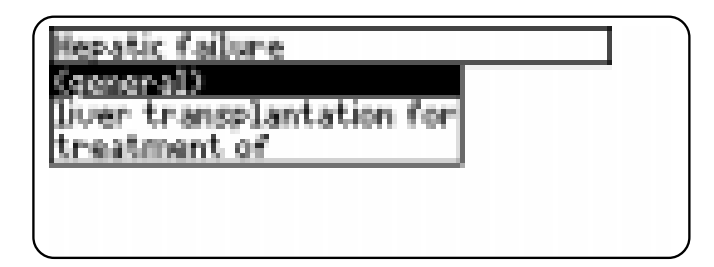

**5. Highlight a subentry (e.g., treatment of), if needed, and then press ENTER .**

### Using the Index

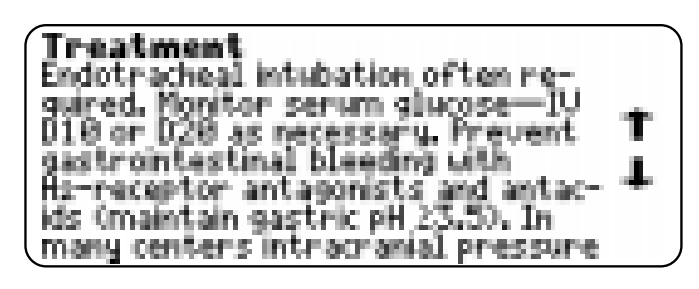

- **6.** Use  $\mathbb{J}$ ,  $(M)$ , or  $(SPACE)$  to scroll **down.**
- **7. To go to the next or previous Outline title, hold** ✩ **and press DN or UP .**
- **8. Press CLEAR when finished.**

#### ➤ **Viewing Abbreviation Meanings**

Abbreviations (e.g., ECG, PO*)* appear throughout the text of this book*.*

To view the meaning of an abbreviation, first press (**ENTER**) to start a highlight and then use the arrow keys to highlight the abbreviation in the text. Then press **(ENTER)** to view its meaning, if available. To go back to the text, press (BACK). To turn off the highlight, press **(BACK)** again.

# **Searching for Words**

Word searches find all the occurrences, or matches, of a word or phrase in this book. You can type up to 39 letters, numbers, or other characters in a single search. But you cannot search for short, common words such as *the* and *is*.

- **1. Press SEARCH (yellow).**
- **2. Type your search words (e.g., edema).**

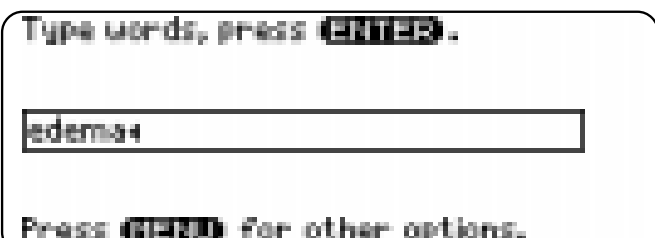

You do not need to type capitals or punctuation. To delete a letter, press (BACK).

**3. Press (ENTER) to search.** 

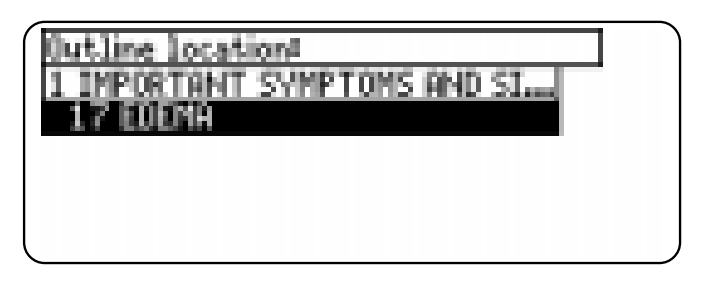

This is the Outline location of the first match of your search words.

Searching for Words Searching for Words

**4. Press ENTER to view the match.**

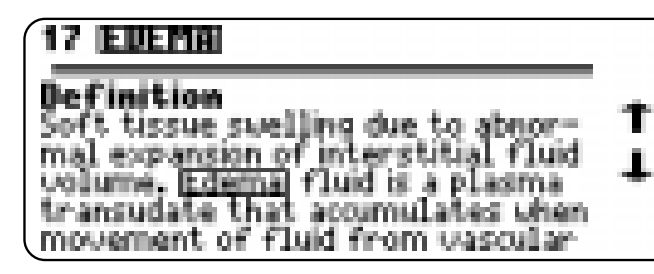

Your search words are boxed.

- **5. To view other matches, if any, first hold** ✩ **and press DN or UP to view the Outline locations of the matches and then press**  $(\text{ENTER})$  **to view a match.**
- **6. Press MENU to view the matches listed on the menus.**

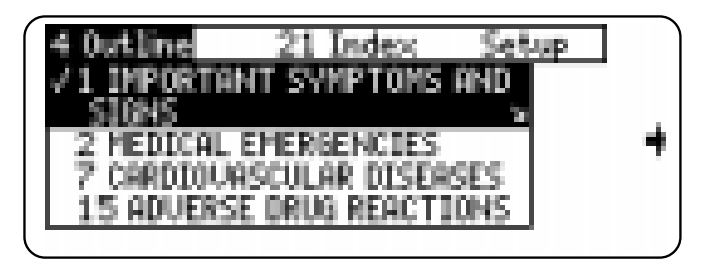

After a word search, only menu items with matches are listed. (Note the numbers).

- **7. Use the arrow keys to highlight a menu item and then press (ENTER). If needed, select a subitem.**
- **8. Press SEARCH (yellow) or CLEAR to clear your search.**

#### ➤ **If You Misspell a Search Word**

If you enter a misspelled search word, a list of corrections appears.

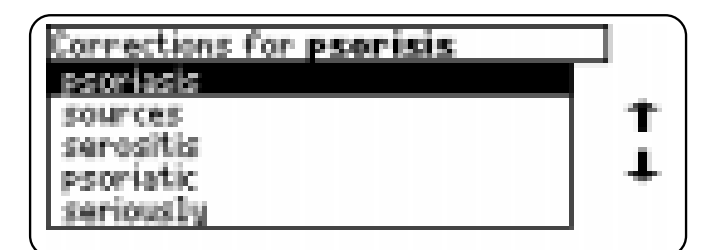

Use  $\mathbb{U}$  to highlight a correction and then press **ENTER** .

### ➤ **Searching for Parts of Words**

If you want to find prefixes, suffixes, or other parts of words, type an asterisk  $(\ast)$  in place of the missing letters. For example, type *bacter*✽ and then press **ENTER** . To type an asterisk, hold  $\overline{cap}$  and press  $\overline{?}$ .

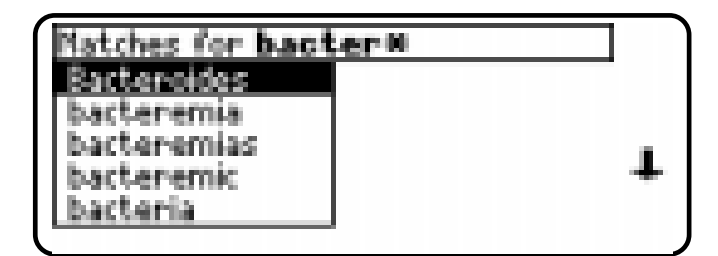

Use  $\mathcal{L}$  to highlight a match and then press **ENTER** .

**9**

# **Highlighting Search Words Expanding Your Searches**

You can also search for a word by highlighting it in the text of this book card.

**1. At the text, press ENTER to start the highlight.**

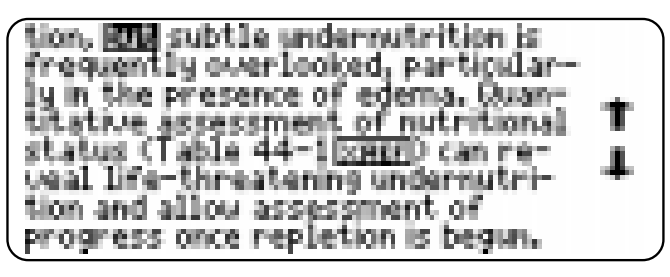

To turn off the highlight, press **BACK** 

**2. Use the arrow keys to highlight a word.**

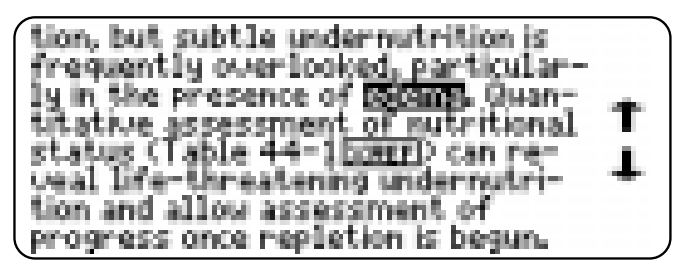

- **3. Press ENTER to search for it.**
- **4. Press ENTER again to view the first match.**
- **5.** Hold  $\textcircled{x}$  and press  $\textcircled{N}$  or  $\textcircled{P}$  repeat**edly to see the locations of the next or previous matches, if any.**
- **6. Press MENU to see the menu items with matches.**
- **7. Press CLEAR when finished.**

You can expand a word search up to three times to find inflections, synonyms, and similar words.

- **1. Press SEARCH (yellow).**
- **2. Type a word and then press ENTER . For example, enter diabetes.**

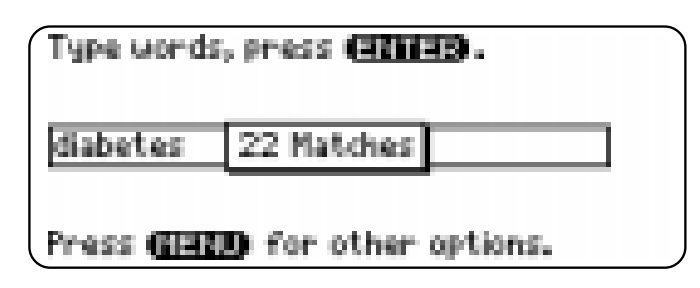

**3. Press MORE (red) to expand the search.**

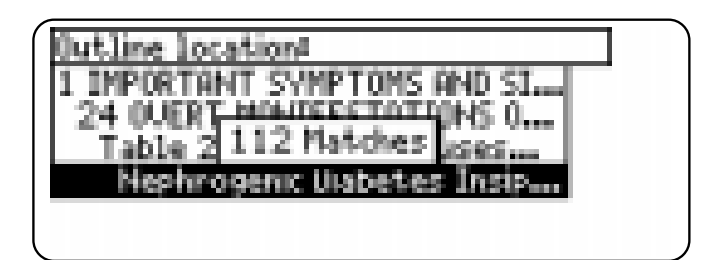

- **4. Press MORE (red) up to two more times to find more matches, if any.**
- **5.** Hold  $\boxed{\otimes}$  and press  $\boxed{PN}$  or  $\boxed{UP}$  re**peatedly to see the locations of the next or previous matches.**
- **6. Press MENU to see the menu items with matches.**
- **7. Press CLEAR when finished.**

#### ➤ **Understanding Word Searches and Expansions**

When you do a word search, either by entering words at the word search screen or by highlighting a word in the text, first headings and subheadings (in bold type) are searched for exact matches. If no exact matches are found in the headings and subheadings, then the text is searched for exact matches.

If no exact matches are found, the headings are searched for inexact matches, such as inflections and synonyms. If no inexact matches are found in the headings, then the text is searched for them.

A word search stops as soon as matches are found at a level described above. Pressing **MORE** (red) continues the search to the next level and finds additional matches, if any.

The number of matches found at a given search level may be less than at the previous level.

# **Reading Special Markers**

This book contains cross-references (indicated by  $\sqrt{\text{RREF}}$ 's), footnotes ( $\boxed{\text{FIII}}$ ), bibliographic references ( $EIII$ ), and figures ( $\overline{FIG}$ ). Cross-references take you directly to related text or tables in the book. Figures, footnotes, and bibliographic references provide additional information.

**1. When you see a special marker (EREE), FOOTI, ETEL, OF FIGI) in the text, hold** ✩ **and press ENTER to highlight it.**

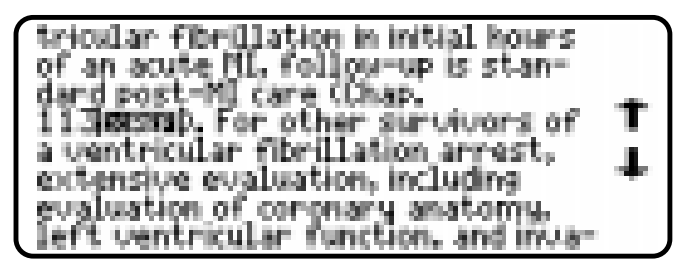

To highlight a subsequent special marker, if any, on the screen, hold  $\circledast$ and press (ENTER) again. To undo the highlight, press (BACK).

**2. Press ENTER .**

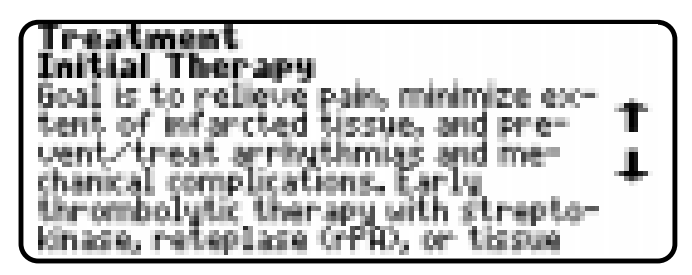

- **3. Press**  $\left( \frac{BACK}{B} \right)$  to return to the highlight.
- **4. Press BACK again to turn off the highlight.**

#### ➤ **Finding and Reading Tables**

Another way to view tables in this book is to use the Outline menu.

First select a chapter from the Outline menu and then scroll down (or type *table*) until the table titles for that chapter appear. Then highlight a table and press **ENTER** to view it.

Tables in this book are arranged as bulleted text, with row headings in bold type and column headings indented beneath them

#### **To Add a Note**

You can add up to 10 notes to the text of this book to quickly find the sections that you use most often.

**1. When text is on the screen, press LIST (blue).**

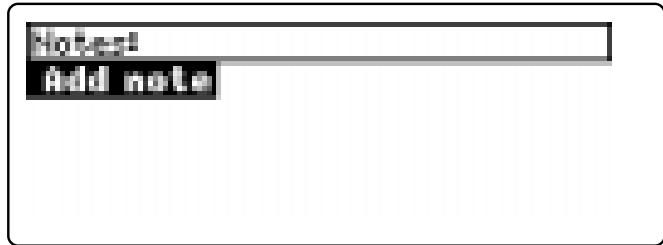

**2. Press ENTER .**

#### **3. Do one of the following:**

- to use the default note title, press **ENTER** ;
- to use your own note title, type up to 24 characters and then press (ENTER);
- to cancel, hold  $\circledcirc$  and press **(BACK)**.

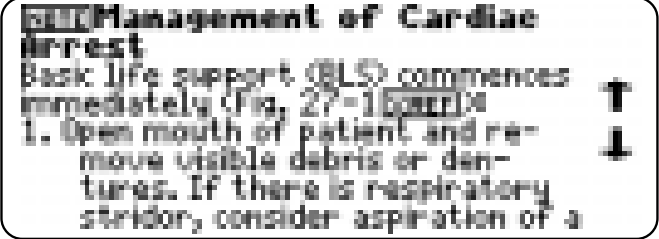

Using Notes

#### **To Find a Note**

Once you have added notes, you can easily find them.

- **1. Press LIST (blue).**
- 2. Use  $\bigcup$  to highlight a note title. Your notes are listed by recency.
- **3. Press ENTER to go to that note.**

#### **To Remove a Note**

- **1. Find a <b>HITE** in the text of this book.
- **2. Press LIST (blue).**
- **3. To see the full title of the note to** be removed, press  $(2^*)$ .
- **4. Press ENTER to select Remove note...** Or press (BACK) to exit without removing the note.

#### ➤ **Removing All Your Notes**

You can remove all your notes at one time by resetting the Medical Book System. To learn how, read "Resetting the Medical Book System."

**WARNING** Resetting the Medical Book System may erase other information that you have entered in other installed book cards.

# **Looking Up Words in Other Book Cards**

The Medical Book System platform enables you to look up a word from one installed book card in another installed book card.

This book card can send words to and receive words from other book cards. Some book cards are not able to transfer words. To learn if a book card can send or receive words, read its User's Guide.

- **1. Install two book cards in the platform.**
- **2. Select a book to read.**
- **3. Highlight a word in that book .**

You can highlight words in menus, lists, entries, and other text. To learn how to highlight a word in this book, read "Highlighting Search Words."

- **4. Hold** ✩ **and press CARD .**
- **5. Highlight the icon of the other book card and then press <b>***ENTER*

The word that you highlighted appears in the other book.

**6. Press ENTER again, if needed, to search for the word in the other book.**

# **Resetting the Platform Book Card Care**

If, due to electrostatic discharge or other cause, the keyboard fails to respond or the screen performs erratically, try the steps below to reset the platform. Perform only as many steps as required to restore normal operation.

**CAUTION** Resetting the platform when book cards are installed may erase settings and information entered in those book cards. Remove all book cards before resetting.

- **1. Hold CLEAR and press ON/OFF twice.** If nothing happens, try Step 2.
- **2. Use the end of an opened paper clip to gently press the reset button on the back of the platform.**

The reset button is recessed in a pin-sized hole located near the book card slots.

**CAUTION** Pressing the reset button with more than light pressure may permanently disable it.

If nothing happens, try Step 3.

#### **3. Remove and reinstall the batteries.**

To learn how, read the Medical Book System platform's User's Guide.

**• Do not touch the metal contacts on the book cards.**

**CAUTION** Touching the electrical contacts with statically charged objects, including your fingers, could erase information entered in a book card.

![](_page_14_Picture_13.jpeg)

**• Do not put excessive pressure on the book cards.**

![](_page_14_Figure_15.jpeg)

![](_page_14_Figure_16.jpeg)

**• Do not expose the book cards to heat, cold, or liquids.**

![](_page_14_Picture_18.jpeg)

![](_page_14_Picture_19.jpeg)

## **Specifications and Patents**

#### **Model HAR-3008**

- size: 13.6 x 9.2 x 2 cm
- weight: 0.4 oz
- © 1998 Franklin Electronic Publishers, Inc. Burlington, NJ 08016-4907 U.S.A. All rights reserved.
- © 1998 McGraw-Hill, Inc. Harrison's Principles of Internal Medicine Companion Handbook, 14th Edition. All rights reserved.

Medical Book System and BOOKMAN are trademarks of Franklin Electronic Publishers, Inc.

**FCC Notice:** Complies with the limits for a Class B computing device pursuant to Subpart B of part 15 of FCC Rules. Operation is subject to the following two conditions: (1) This device may not cause harmful interference; and (2) This device must accept any interference received, including interference that may cause undesired operation.

U.S. Patents 4,490,811; 4,830,618; 5,113,340; 5,218,536; 5,321,609; 5,396,606; 5,627,726; 5,153,831;

Euro. Patent 0 136 379.

German Pats. Reg No. M9409743.7, M9409744.5. PATENTS PENDING. ISBN 1-56712-432-2

**Limited Warranty (outside U.S.)**

This product, excluding batteries, is guaranteed by Franklin for a period of one year from the date of purchase. It will be repaired or replaced with an equivalent product (at Franklin's option) free of charge for any defect due to faulty workmanship or materials.

Products purchased outside the United States that are returned under warranty should be returned to the original vendor with proof of purchase and description of fault. Charges will be made for all repairs unless valid proof of purchase is provided.

This warranty explicitly excludes defects due to misuse, accidental damage, or wear and tear. This guarantee does not affect the consumer's statutory rights.

This unit may change operating modes due to electrostatic discharge. Normal operation of this unit can be re-established by pressing the reset key, **ON/OFF**, or by removing/ replacing batteries.

Franklin Electronic Publishers, Inc. ("Franklin") warrants to the end user that this product will be free from defects in material and workmanship for a period of ONE YEAR from the date of original retail purchase, as evidenced by sales receipt. On discovery of a defect, the end user must return this product (transportation charges prepaid) either to the dealer from whom it was purchased or directly to Franklin at the address given below. Each product returned must include the user's name, address, and telephone number, as well as a brief description of the nature of the defect and a copy of the sales receipt as proof of the date of the original retail purchase. Franklin will, at its option, repair or replace with an equivalent product any product at no further charge to the end user on determination by Franklin, in its sole discretion, that the product was defective and that such defect arose within the duration of this limited warranty.

Enclose \$3.00 check or money order for shipping and handling to Franklin Electronic Publishers, Inc.

This warranty does not apply if, in the sole discretion of Franklin, the product has been tampered with, damaged by accident, abuse, misuse, or misapplication, or as a result of service or modification by any party, including any dealer, other than Franklin. FRANKLIN SHALL NOT BE RESPONSIBLE IN ANY WAY FOR ANY SERVICE OR MODIFICATION TO THIS PRODUCT BY ANY PARTY, INCLUDING ANY DEALER, OTHER THAN FRANKLIN.

This warranty applies only to products manufactured by or for Franklin. Batteries, corrosion of battery contacts and any damage caused by batteries are not covered by this warranty.

ALL IMPLIED WARRANTIES, INCLUDING ANY IM-PLIED WARRANTIES OF MERCHANTABILITY OR FIT-NESS FOR A PARTICULAR PURPOSE, SHALL BE STRICTLY LIMITED IN DURATION TO THAT OF THE EXPRESS WARRANTY SET FORTH ABOVE, THAT IS, ONE YEAR FROM THE DATE OF ORIGINAL RETAIL PURCHASE.

THE WARRANTY AND REMEDY SET FORTH ABOVE

ARE THE EXCLUSIVE REMEDY OF THE RETAIL BUYER AND END USER IN CONNECTION WITH THE MANUFACTURE, SALE, OR USE OF THIS PRODUCT AND ARE IN LIEU OF ANY AND ALL OTHER WAR-RANTIES OR REMEDIES, WRITTEN OR ORAL, EX-PRESS OR IMPLIED. NO FRANKLIN DEALER, AGENT, OR EMPLOYEE IS AUTHORIZED TO MAKE ANY AD-DITIONAL WARRANTY IN THIS REGARD OR TO MAKE ANY MODIFICATION OR EXTENSION OF THIS EXPRESS WARRANTY.

FRANKLIN SHALL NOT BE RESPONSIBLE FOR SPE-CIAL, INCIDENTAL, OR CONSEQUENTIAL DAMAGES RESULTING FROM THE BREACH OF ANY EXPRESS OR IMPLIED WARRANTY OR IN CONNECTION WITH THE MANUFACTURE, SALE, OR USE OF THIS PROD-UCT UNDER ANY LEGAL THEORY, WHICH DAMAGES SHALL INCLUDE, BUT NOT BE LIMITED TO, LOST PROFITS, DAMAGES TO PROPERTY OR DAMAGES FOR PERSONAL INJURY (BUT ONLY TO THE EXTENT PERMITTED BY LAW). UNLESS OTHERWISE CON-TRARY TO APPLICABLE LAW, FRANKLIN'S LIABIL-ITY SHALL IN NO CASE EXCEED THE PRICE PAID FOR THE PRODUCT CLAIMED TO BE DEFECTIVE.

This warranty shall not be applicable to the extent that the enforcement of any provision may be prohibited by applicable law. This warranty gives you specific rights, and you may also have other rights which vary from state to state. Some states do not allow the exclusion or limitation of incidental or consequential damages or limitation on how long an implied warranty may last so the above limitation or exclusion may not apply to you. Enclose \$3.00 check or money order for shipping and handling to:

FRANKLIN ELECTRONIC PUBLISHERS, INC. ATTENTION: SERVICE DEPARTMENT ONE FRANKLIN PLAZA BURLINGTON, NEW JERSEY 08016-4907 609-386-2500

**?\* key 3, 7, 9, 13 Abbreviation meanings 8 Arrow keys 3, 5 Auto-resume feature 4 Automatic shutoff 4, 5 Book cards** installing 4 platform compatibility 2 removing 4 selecting 4 **Color keys** key guide 3 understanding 3 **Default state 5 Demonstration 5 Direction keys 3 Expanding a word search 10 FIG marker 11 Figures 11, 12 Finding** abbreviation meanings 8 Outline location 7 tables 12 **FOOT marker 11 Function keys 3 Green (SPEC) key 7 Help messages 5**

**Highlighting** menu items 6 special markers 11 words 10 **Key combinations 3 LIST (blue) key 12 Medical Book System** book card compatibility 2 resetting the platform 14 **Misspellings, correcting 9 MORE (red) key 10 NOTE marker 13 Notes** adding 12 finding 13 removing 13 **Outline** finding tables in 12 location 7 menu 6 **Red (MORE) key 10 Reset button 14 Screen contrast 5 SEARCH (yellow) key 8, 10 Searching** expanding a word search 10 for words in other book cards 13

Index

highlighting words in text 10 misspellings 9 parts of words 9 **Shutoff time 5 SPEC (green) key 7 Special markers (BIB, FIG, FOOT, XREF) 11-12 Tables 11, 12 Tutorial 5 Type size 5 Viewing** cross-references 11 demonstration 5 figures 12 help messages 5 tables 12 **Web site 2 Word searches, understanding 11 Words, highlighting 10 XREF marker 11 Yellow (SEARCH) key 8, 10**

FRB-28504-00 P/N 7201589 Rev. A

# **Quick Reference Guide**

## To Start Using a Book Card | To Use the Menus

![](_page_20_Picture_194.jpeg)